# **[W jaki sposób można ustawić](https://pomoc.comarch.pl/optima/pl/2023_5/index.php/dokumentacja/w-jaki-sposob-mozna-ustawic-wlasna-nazwe-watku-dla-wiadomosci-e-mail/) [własną nazwę wątku dla](https://pomoc.comarch.pl/optima/pl/2023_5/index.php/dokumentacja/w-jaki-sposob-mozna-ustawic-wlasna-nazwe-watku-dla-wiadomosci-e-mail/) [wiadomości e-mail?](https://pomoc.comarch.pl/optima/pl/2023_5/index.php/dokumentacja/w-jaki-sposob-mozna-ustawic-wlasna-nazwe-watku-dla-wiadomosci-e-mail/)**

W programie umożliwiono definiowanie własnych przedrostków, dodawanych do numeru wątku wiadomości e-mail. Aby zdefiniować własny tekst (maksymalnie 20 znaków), należy wpisać go bezpośrednio w pole **Przedrostek dodawany do numeru wątku** – w menu *System/ Konfiguracja/ Program/ CRM/ Konta e-mail* na zakładce *Parametry* i zapisać zmiany w konfiguracji. Dodane w ten sposób przedrostki nie mogą zostać usunięte z listy, ani nie podlegają edycji, gdyż wówczas możliwe jest zachowanie ciągłości w przypadku kontynuacji starszych konwersacji. Możliwość definiowania własnych przedrostków jest niezależna od ustawienia parametru **Włącz wątkowanie korespondencji**.

Wątkowanie można włączyć również bezpośrednio z poziomu formularza wiadomości e-mail w menu *Narzędzia okna* – przycisk **Wątek**. Pozostawiając w tym polu wartość **AUTO**, w temat maila przeniesiony zostanie przedrostek z konfiguracji i kolejny numer. Jeśli w pole wpiszemy własny tekst, w temacie maila będzie on wpisany w miejscu numeru.

**[W jaki sposób zmienić](https://pomoc.comarch.pl/optima/pl/2023_5/index.php/dokumentacja/w-jaki-sposob-zmienic-seryjnie-precyzje-ceny-dla-wszystkich-kartotek-towarowych/) [seryjnie precyzję ceny dla](https://pomoc.comarch.pl/optima/pl/2023_5/index.php/dokumentacja/w-jaki-sposob-zmienic-seryjnie-precyzje-ceny-dla-wszystkich-kartotek-towarowych/) [wszystkich kartotek](https://pomoc.comarch.pl/optima/pl/2023_5/index.php/dokumentacja/w-jaki-sposob-zmienic-seryjnie-precyzje-ceny-dla-wszystkich-kartotek-towarowych/)**

### **[towarowych?](https://pomoc.comarch.pl/optima/pl/2023_5/index.php/dokumentacja/w-jaki-sposob-zmienic-seryjnie-precyzje-ceny-dla-wszystkich-kartotek-towarowych/)**

W sytuacji kiedy w menu System/*Konfiguracja/ Firma/ Handel/ Parametry* zaznaczono parametr: Ceny z czterema miejscami po przecinku, z poziomu menu *Ogólne/ Cennik* dostępna jest operacja seryjna: Zmiana precyzji ceny.

Menu operacji seryjnych dostępne jest z poziomu menu *Ogólne/*

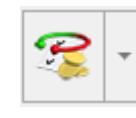

*Cennik*, na liście rozwijanej obok ikony: *Operacje seryjne*.

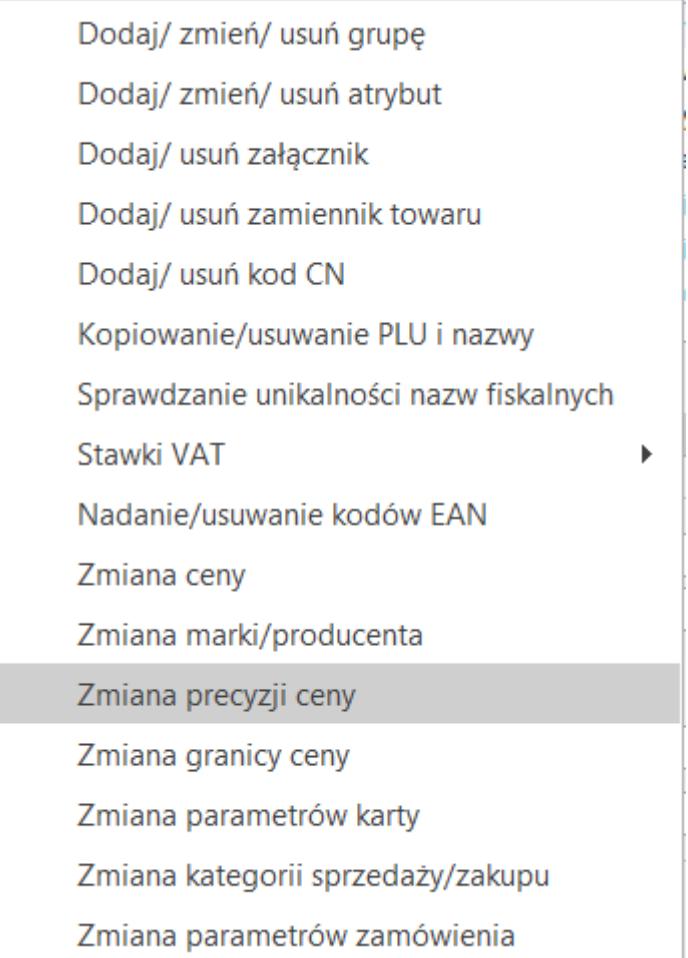

Po wcześniejszym zaznaczeniu na liście towarów, których precyzję ceny chcemy zmodyfikować wybieramy na liście funkcję "Zmiana precyzji ceny". Funkcja ta pozwala jednocześnie zmienić precyzję ceny, offset oraz zaokrąglenie.

## **[W jaki sposób w programie](https://pomoc.comarch.pl/optima/pl/2023_5/index.php/dokumentacja/w-jaki-sposob-w-programie-comarch-erp-optima-mozna-sprawdzic-status-podmiotu-w-vat/) [Comarch ERP Optima można](https://pomoc.comarch.pl/optima/pl/2023_5/index.php/dokumentacja/w-jaki-sposob-w-programie-comarch-erp-optima-mozna-sprawdzic-status-podmiotu-w-vat/) [sprawdzić status podmiotu w](https://pomoc.comarch.pl/optima/pl/2023_5/index.php/dokumentacja/w-jaki-sposob-w-programie-comarch-erp-optima-mozna-sprawdzic-status-podmiotu-w-vat/) [VAT?](https://pomoc.comarch.pl/optima/pl/2023_5/index.php/dokumentacja/w-jaki-sposob-w-programie-comarch-erp-optima-mozna-sprawdzic-status-podmiotu-w-vat/)**

Status VAT kontrahenta- czy jest podatnikiem VAT czynnym można sprawdzić na karcie kontrahenta. W tym celu na formularzu

**VAT** 

kontrahenta dodano przycisk *Weryfikacja statusu VAT kontrahenta*. Sprawdzanie kontrahenta odbywa się na podstawie numeru NIP (weryfikowane są wyłącznie polskie numery NIP).

Po wykonaniu weryfikacji, jeżeli kontrahent ma niewłaściwie zaznaczoną wartość parametru **Podatnik VAT czynny/Aktywny w VIES,** Użytkownik jest przenoszony na zakładkę *Handlowe*, parametr **Podatnik VAT czynny/Aktywny w VIES** jest zaznaczany bądź odznaczany (w zależności od wyniku weryfikacji), a obok parametru pojawia się komunikat: *Ustawiono zgodnie z danymi Ministerstwa finansów*. W przypadku, kiedy jest to podatnik VAT czynny, a kontrahent w programie widnieje jako osoba fizyczna, dodatkowo ustawiany jest status kontrahenta: **Podmiot gospodarczy**. Jeżeli kontrahent ma poprawnie ustawione w/w parametry, po wywołaniu funkcji sprawdzenia statusu nie pojawia się żaden komunikat dla Użytkownika.

W programie Comarch ERP Optima istnieje również możliwość automatycznej weryfikacji statusu VAT/ VAT-UE kontrahenta na dokumentach handlowych. Więcej informacji na ten temat znajduje się w artykule [Weryfikacja statusu VAT/ VAT-UE](https://pomoc.comarch.pl/optima/pl/2023_5/.index.php/dokumentacja/weryfikacja-statusu-vat-kontrahenta/) [kontrahenta.](https://pomoc.comarch.pl/optima/pl/2023_5/.index.php/dokumentacja/weryfikacja-statusu-vat-kontrahenta/)

Funkcja weryfikacji statusu VAT kontrahenta dostępna jest wyłącznie dla programów na gwarancji.

# **[Jakie podpowiadają się daty](https://pomoc.comarch.pl/optima/pl/2023_5/index.php/dokumentacja/jakie-podpowiadaja-sie-daty-na-dokumentach-powiazanych-fa-wz/) [na dokumentach powiązanych](https://pomoc.comarch.pl/optima/pl/2023_5/index.php/dokumentacja/jakie-podpowiadaja-sie-daty-na-dokumentach-powiazanych-fa-wz/) [FA/ WZ?](https://pomoc.comarch.pl/optima/pl/2023_5/index.php/dokumentacja/jakie-podpowiadaja-sie-daty-na-dokumentach-powiazanych-fa-wz/)**

#### **Dokument WZ**

Zatwierdzając dokument WZ z bufora na stałe z zaznaczonym parametrem **FA**, program podniesie formularz FA z datami zgodnymi z dokumentem WZ.

Jeżeli zapiszemy na stałe sam dokument WZ (bez zaznaczonego parametru **FA**), a później wygenerujemy dokument FA z listy, wówczas na podniesionym formularzu FA będzie zawsze data systemowa (bieżąca), a nie zgodna z dokumentem WZ . Jeżeli ma być zachowana chronologia numeracji, Faktury Sprzedaży powinny być generowane z listy dokumentów WZ (z datami bieżącymi).

#### **Dokument FA**

Zatwierdzając Fakturę Sprzedaży z zaznaczonym parametrem **WZ**, program automatycznie generuje dokument WZ z datami zgodnymi z Fakturą Sprzedaży.

Zapisując na stałe samą Fakturę Sprzedaży (wyciągniętą z bufora), możemy w późniejszym terminie wygenerować do niej dokument WZ. Wygenerowany dokument WZ jest zawsze zatwierdzony na stałe i utworzony z datą bieżącą.

Datę bieżącą w programie można zmienić w menu *Narzędzia/Data bieżąca.*

## **[Jak odróżnić dokumenty](https://pomoc.comarch.pl/optima/pl/2023_5/index.php/dokumentacja/jak-odroznic-dokumenty-wystawiane-przez-roznych-operatorow/) [wystawiane przez różnych](https://pomoc.comarch.pl/optima/pl/2023_5/index.php/dokumentacja/jak-odroznic-dokumenty-wystawiane-przez-roznych-operatorow/) [operatorów?](https://pomoc.comarch.pl/optima/pl/2023_5/index.php/dokumentacja/jak-odroznic-dokumenty-wystawiane-przez-roznych-operatorow/)**

Istnieje możliwość wykorzystania serii przypisanej do konkretnego operatora w schemacie numeracji dokumentu.

W definicji schematu numeracji (w menu *System/ Konfiguracja/ Firma/ Definicje dokumentów*) dla konkretnego rodzaju dokumentu, jako jeden z członów numeracji należy ustawić serię. Jeśli seria ma być uzależniona od operatora wystawiającego dokument, wtedy definiując schemat numeracji należy zaznaczyć parametr **Pobieraj serię domyślną dla operatora** (parametr jest dostępny również na już istniejących schematach, zawierających serię jako jeden z członów).

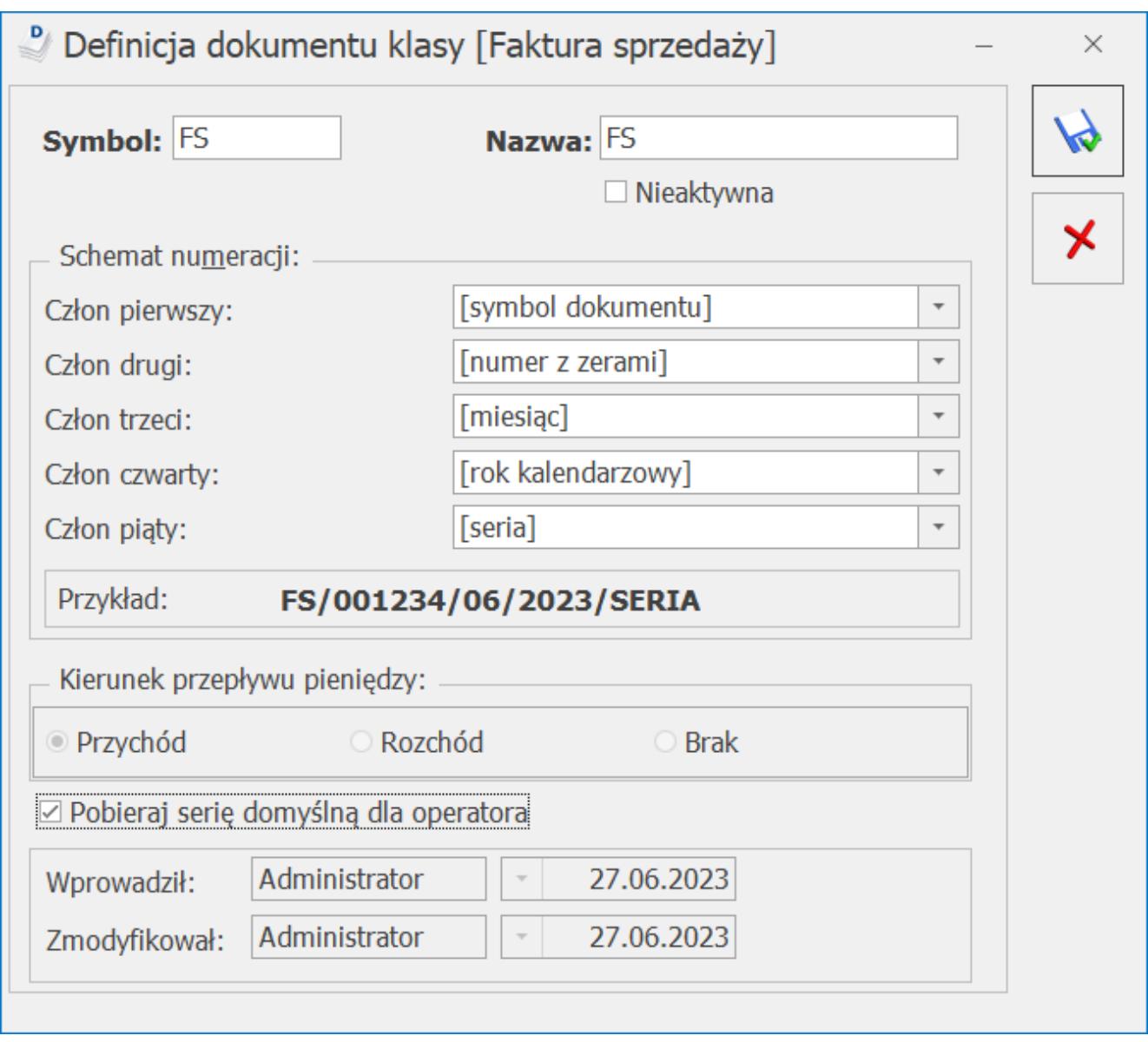

Serię domyślną dla operatora można zdefiniować na formularzu operatora (*Konfiguracja / Program/ Użytkowe/ Operatorzy*, na karcie operatora na zakładce *Ogólne* pole *Domyślna seria*). Jeżeli operator nie będzie miał przypisanej serii (na karcie operatora) wówczas będzie pobierana seria domyślna określona w konfiguracji (gałąź *Firma/ Handel/ Serie Dokumentów* – kolumna *Nazwa*).

Jeśli schemat numeracji był już zastosowany na dokumencie, wówczas nie będzie możliwości jego zmiany, należy utworzyć nowy schemat. Zagadnienie to zostało opisane w pytaniu. **[Jak](https://pomoc.comarch.pl/optima/pl/2023_5/index.php/dokumentacja/jak-mozna-zmienic-schemat-numeracji-dokumentow/) [można zmienić schemat numeracji dokumentów?](https://pomoc.comarch.pl/optima/pl/2023_5/index.php/dokumentacja/jak-mozna-zmienic-schemat-numeracji-dokumentow/)**

Tworzenie schematu numeracji z serią domyślną operatora

zostało również pokazane na filmie instruktażowym S*chemat numeracji faktur*, dostępnym z poziomu Pomoc/Filmy instruktażowe lub na [tutaj.](https://pomoc.comarch.pl/optima/pl/2023_5/.index.php/dokumentacja/handel/)

# **[Jak wysłać powiadomienie o](https://pomoc.comarch.pl/optima/pl/2023_5/index.php/dokumentacja/jak-wyslac-powiadomienie-o-wygenerowanym-dla-klienta-zleceniu-serwisowym/) [wygenerowanym dla Klienta](https://pomoc.comarch.pl/optima/pl/2023_5/index.php/dokumentacja/jak-wyslac-powiadomienie-o-wygenerowanym-dla-klienta-zleceniu-serwisowym/) [zleceniu serwisowym?](https://pomoc.comarch.pl/optima/pl/2023_5/index.php/dokumentacja/jak-wyslac-powiadomienie-o-wygenerowanym-dla-klienta-zleceniu-serwisowym/)**

Powiadomienie do Klienta o wygenerowanym dla niego zleceniu serwisowym może być wysłane w formie e-mail lub SMS. W tym celu należy zaznaczyć parametr: **Automatyczne generowanie zleceń cyklicznych** w konfiguracji *Firmy/Serwis/Automat zleceń cyklicznych* i odpowiednio skonfigurować pozostałe parametry.

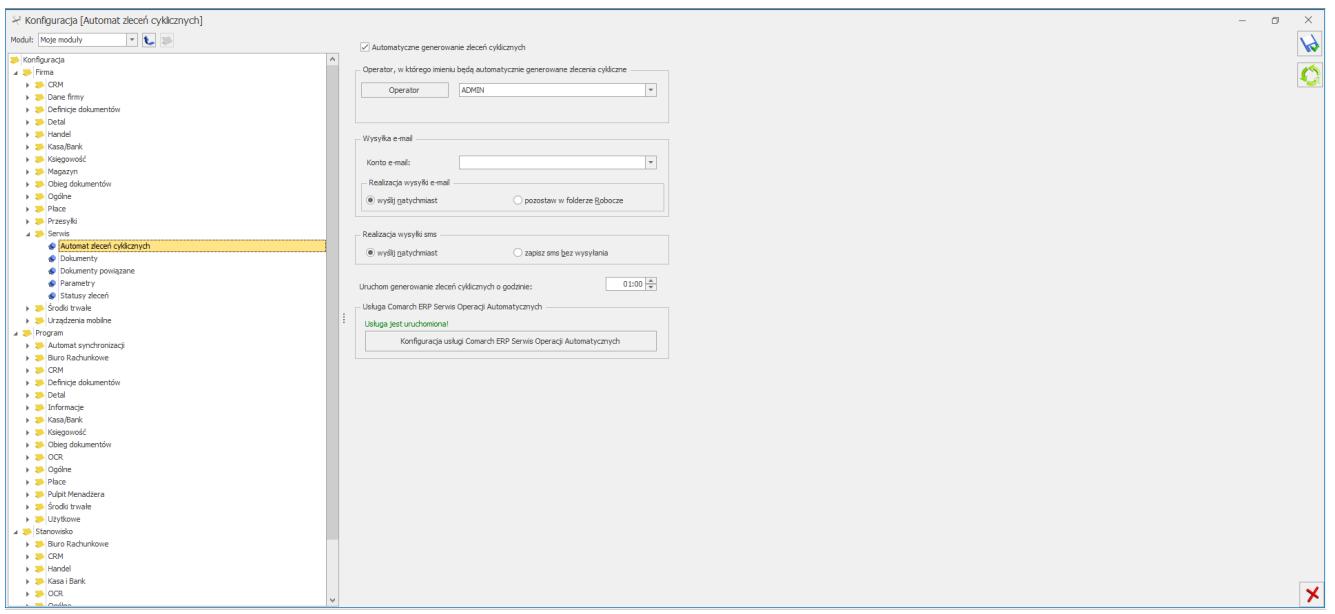

Następnie z poziomu Wzorca Zlecenia Cyklicznego na zakładce *Zlecenia automatyczne* zaznaczyć parametr: **Generuj zlecenia automatyczne**. W kolejnym kroku należy wybrać sposób powiadomienia Klienta o planowanym dla niego zleceniu: **Wyślij powiadomienie e-mail/ Wyślij powiadomienie sms**. Po wybraniu

odpowiedniej opcji, należy z tego poziomu utworzyć, bądź wskazać już istniejący szablon e-mail/sms, jaki będzie wykorzystywany do wysyłania powiadomień oraz podać adres email i/lub numer telefonu, na jaki zostanie wysłane powiadomienie.

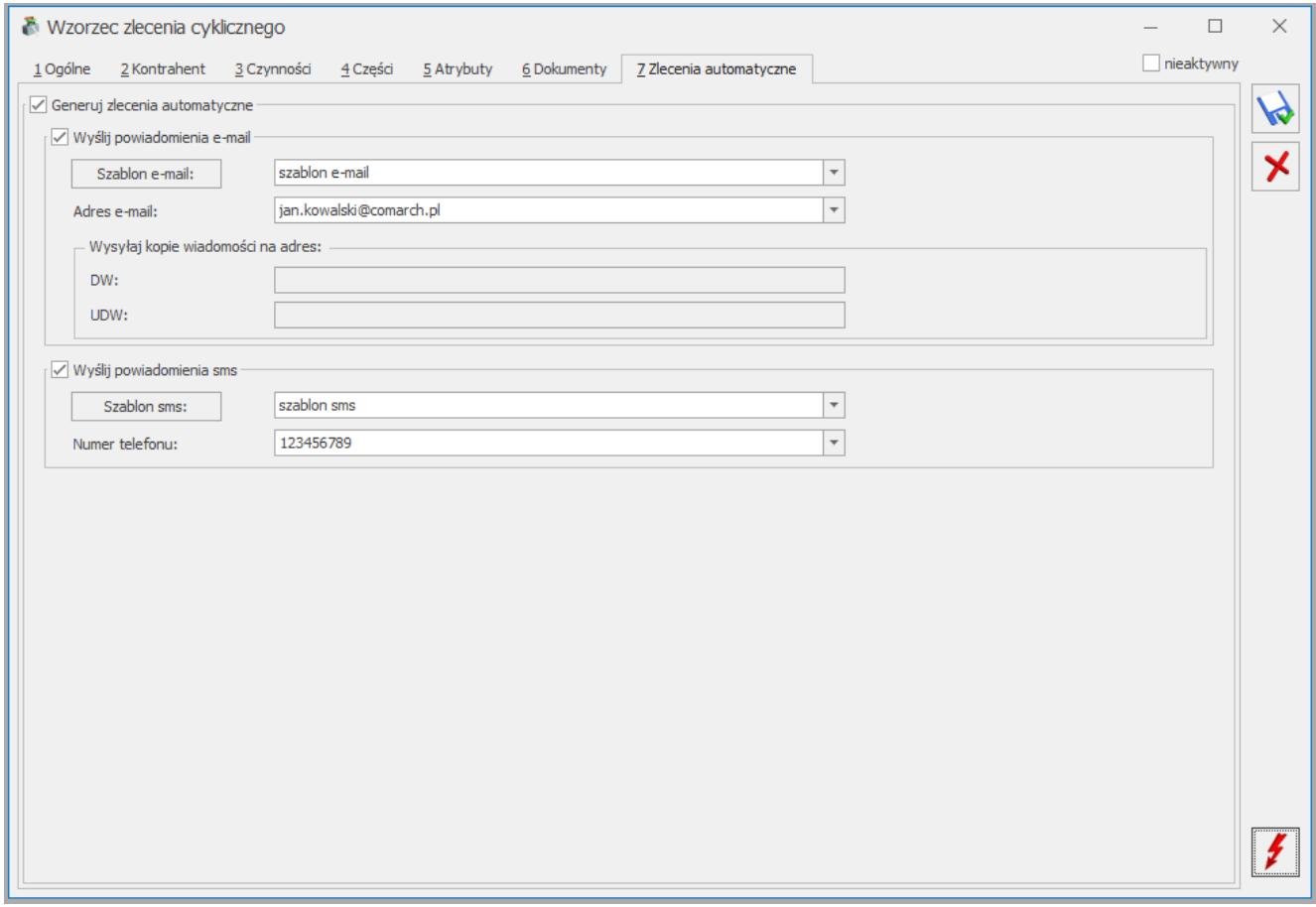

Zlecenie zostanie wygenerowane automatycznie na podstawie pola: **Data kolejnego zlecenia** z zakładki *Ogólne* o godzinie ustawionej na parametrze w konfiguracji firmy. Adres oraz telefon jest wczytywany automatycznie na podstawie danych Kontrahenta, Odbiorcy i Osoby zlecającej. Dane te można modyfikować, wskazując je z rozwijanej listy bądź wpisując je ręcznie.

# **[Dla jakich faktur jest](https://pomoc.comarch.pl/optima/pl/2023_5/index.php/dokumentacja/dla-jakich-faktur-jest-generowany-link-do-platnosci-online/) [generowany link do płatności](https://pomoc.comarch.pl/optima/pl/2023_5/index.php/dokumentacja/dla-jakich-faktur-jest-generowany-link-do-platnosci-online/) [online?](https://pomoc.comarch.pl/optima/pl/2023_5/index.php/dokumentacja/dla-jakich-faktur-jest-generowany-link-do-platnosci-online/)**

W programie Comarch ERP Optima link do płatności online jest generowany automatycznie w momencie zatwierdzenia Faktury sprzedaży i drukowany na wydruku Eko Faktura. Po założeniu konta na platformie Comarch Apfino i zintegrowaniu go z programem Comarch ERP Optima, na platformie Comarch Apfino w menu *Ustawienia/ Płatności* należy zaznaczyć parametr **Uruchom bezpłatne dodawanie linku do płatności na moich fakturach**.

Link do płatności online jest tworzony w momencie zatwierdzania Faktury, jeżeli jednak z jakiegoś powodu link nie powstał (np. w momencie zatwierdzania Faktury Klient nie posiadał jeszcze konta w **Comarch Apfino**) to można link wygenerować "na żądanie" dla zaznaczonych Faktur. Na liście Faktur sprzedaży należy zaznaczyć dokumenty i wybrać opcję w menu kontekstowym *Pobierz link do płatności online*. Wówczas dla zaznaczonych Faktur zostaną utworzone linki do płatności.

Linki zostaną utworzone dla Faktur, które nie mają jeszcze wygenerowanego linka i spełniają poniższe warunki:

- są zatwierdzone, nierozliczone, a co najmniej jedna płatność trafia do rejestru bankowego,
- są wystawione w walucie PLN,
- nie są rozliczane mechanizmem podzielonej płatności (split payment),
- kwota płatności nie przekracza równowartości 1000 euro (przy zastosowaniu średniego kursu NBP obowiązującego w dniu dokonywania transakcji).

Więcej informacji dotyczących przesyłania płatności online znajduje się [tutaj.](http://apfino.pl/platnosci-online/link-do-platnosci-na-fakturze)